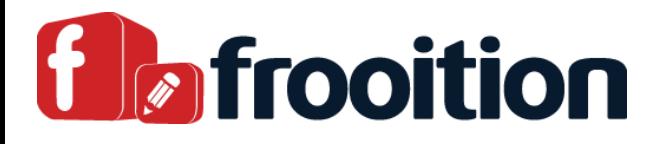

# Getting Started Guide

Now you are all done with the design phase, it is time to get up to speed on how to use the software. This guide will cover everything between logging in and listing a template to eBay.

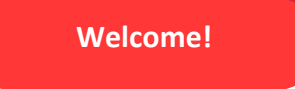

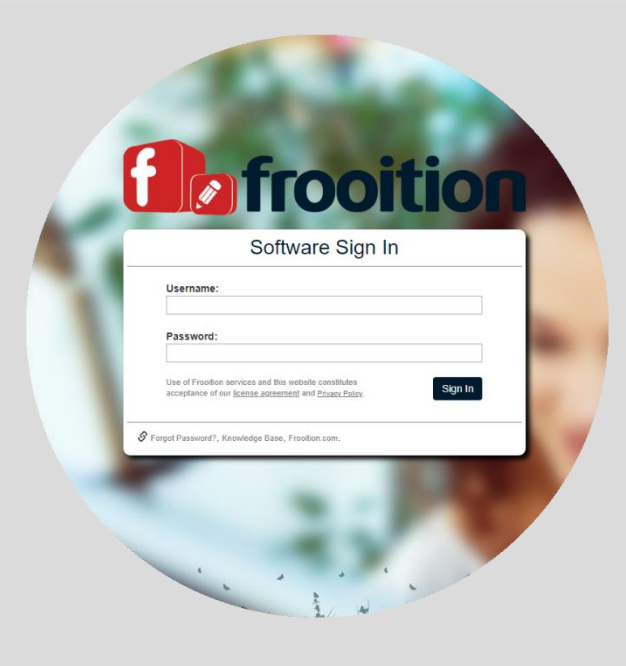

#### **How to Login**

To access the Frooition software, click the following link: **[Sign In](https://secure.frooition.com/freedom/) »**

Early in the design process you will have received your Username and password via email.

**Enter your Username**

**Enter your Password**

**Click Sign In**

The first time you login to the Frooition software, you will be required to change your password to something more memorable. Simply follow the on-screen instructions.

### **Lost your login?**

if you cannot find your login details or have forgotten your password you can use the "Forgot Password" process.

Simply click the below link for instructions if you need help.

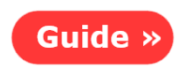

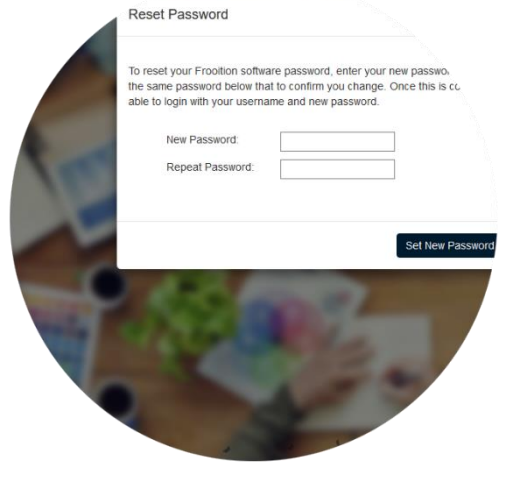

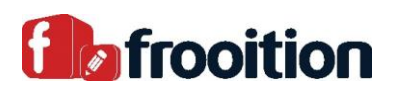

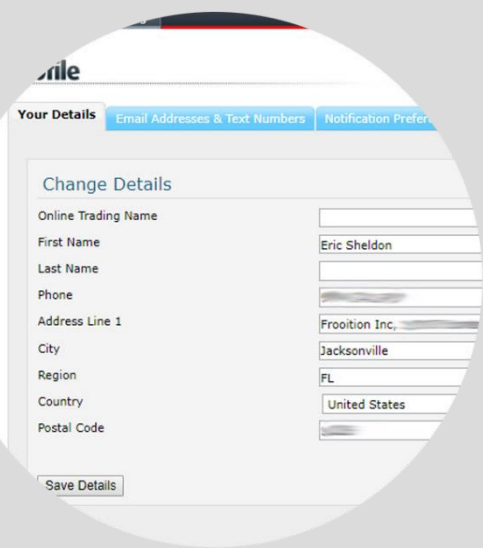

### **Completing your Account Profile**

Ensuring you have **up to date** details within your Frooition account is vital to make sure we can

always give you the best help and advice.

If your details are correct we will always be able to get hold of you if you open a support ticket within our help centre.

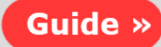

### **Updating Your Subscriptions**

The Frooition subscriptions cover the constant dynamic delivery of your custom design templates, including dynamic categories and cross promotion areas.

Every time one of your products is viewed the Frooition software dynamically delivers all CSS and graphics and handles all the API calls, which give your listings the great professional look and feel through advanced design and functionality.

Also included in this fee is a bandwidth allowance for the delivery of the code and graphics.

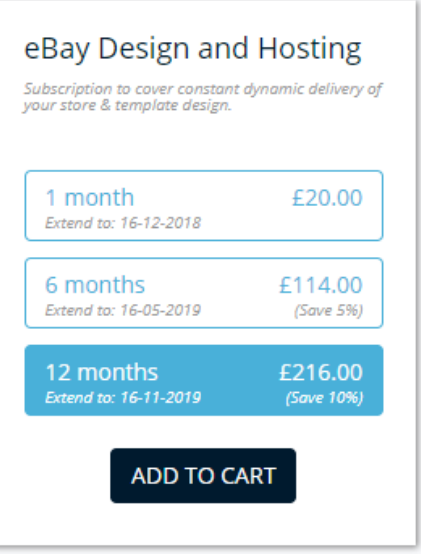

#### Guide »

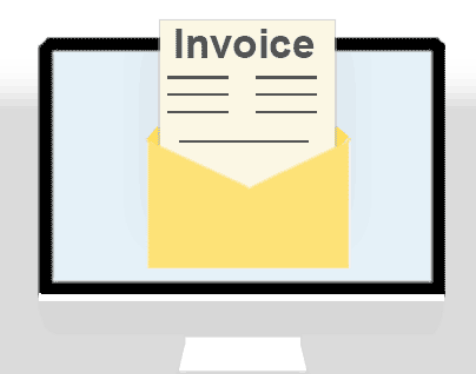

#### **Invoices**

If you need to grab a copy of your invoice/s, then you may follow these simple steps to download them.

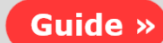

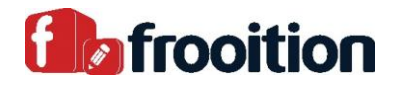

### **Store/Listing Categories**

One of the valuable features of a Frooition design are the dynamic categories across listings. The technology we have built allows a seller to update categories on eBay and have them instantly synced across every live item saving weeks of work with every update.

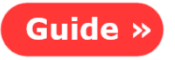

 $\mathsf{S}$ 

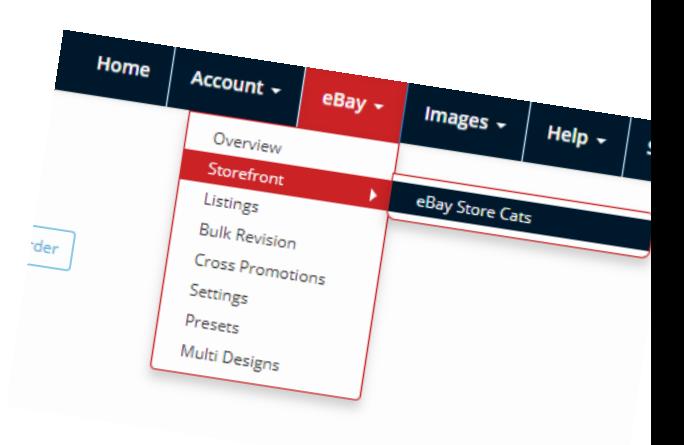

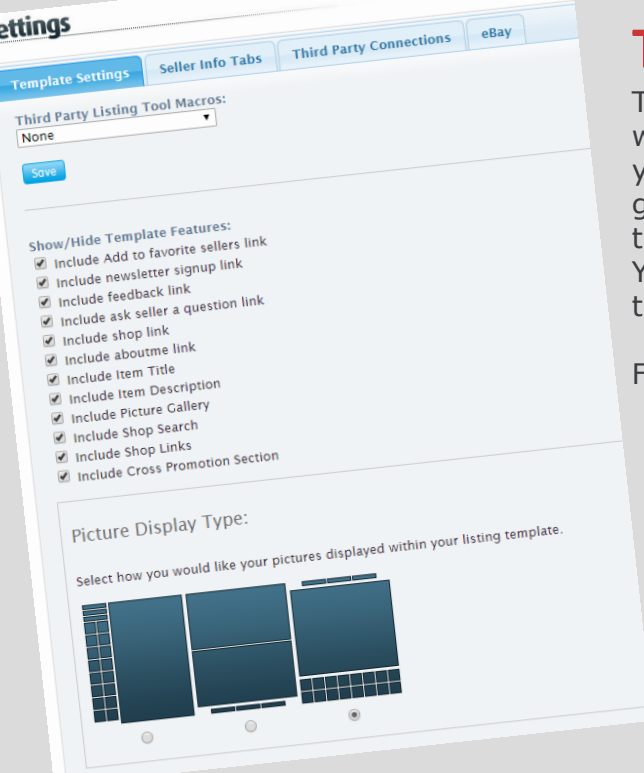

## **Template Settings**

There are many different settings you can toggle and play with to make your template even more personalised for your needs. Whether you want to switch off your image gallery or setup your listing template to work with your hird-party tool.

You can even add your own HTML to specific areas in the emplate!

For more information, click below.

#### Guide »

### **Seller Information Tabs**

Seller tabs are a great place to add extra information for your customers to see, whether it be an About us section to tell your customers about your business or a contact page.

Want to update your information tabs? Or just generally need to fill them in?

This guide will help you out

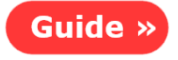

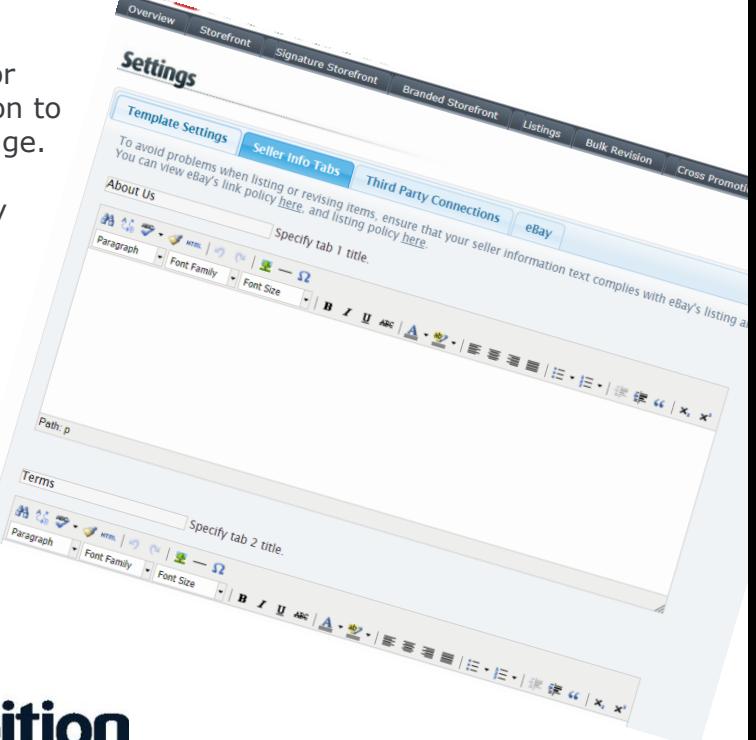

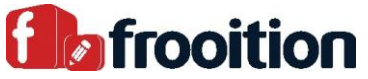

### **Cross Promotion Rules Setup**

These rules can be setup within your Frooition account, the main purpose for these are to help boost your sales. Promoting the correct items straight from inside your live product item descriptions. We advise using the below step by step guide in order to help get yours setup and increase product exposure, maximizing the chance of sales.

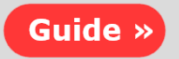

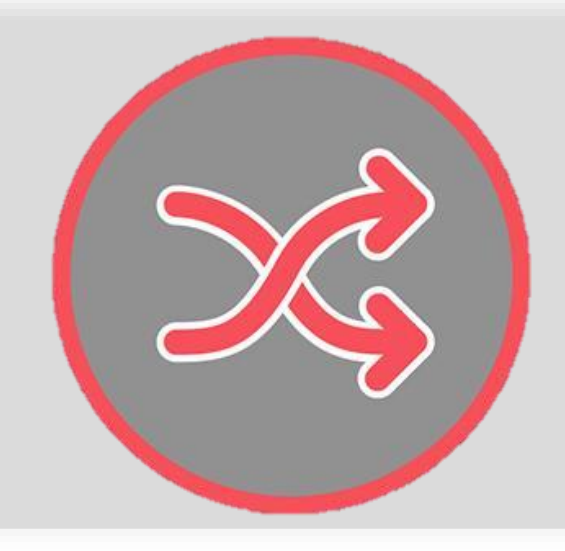

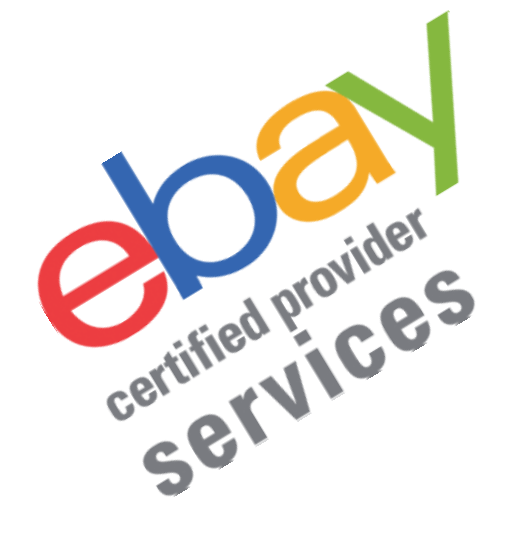

# **3 rd Party Tool Setup**

The Frooition software also allows you to integrate your design with  $3<sup>rd</sup>$ party eBay solutions such as Channel Advisor, Inkfrog Open, Sixbit and many more!

These systems use template tags such as  $\{$  {TITLE}} this is then replaced by the software for each individual title at the point of listing.

Check out this guide on how to get everything setup:

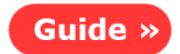

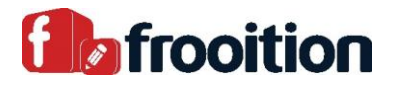

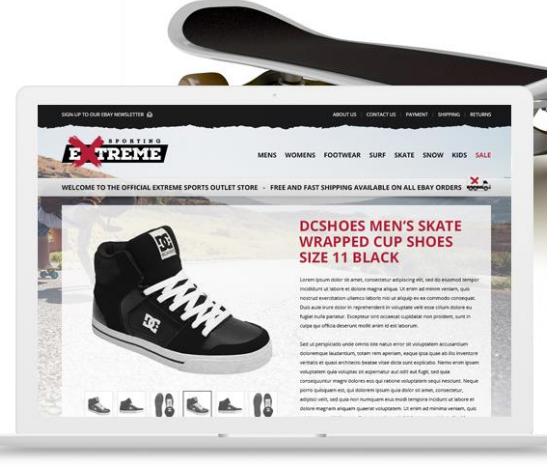

# **How to list Without a 3rd Party Tool**

There are many ways that you could list your items to eBay and include your brand-new template. It is up to you to choose which one is best and easiest for you. We believe the following options may be helpful:

#### Straight through Frooition (using our listing tool)

This option will allow you to keep every aspect of listing your item inside the Freedom tool. Every item listed straight from our tool will automatically have a template applied when it goes live. If this is the option you would like to use to list, here is a step by step guide you may be interested in:

Guide  $\gg$ 

#### Through eBay and adding your template with Bulk Revision

With this method, you can list your item to eBay in any way you see fit. Such as from another listing tool or eBay itself. (Just make sure everything is in mostly plain text, as broken HTML descriptions at this point could cause issues when applying the template). Once you have your item live on eBay, you can use our Bulk Revision tool which will add a template to one or more live items. For more information on how to use this method please see this guide:

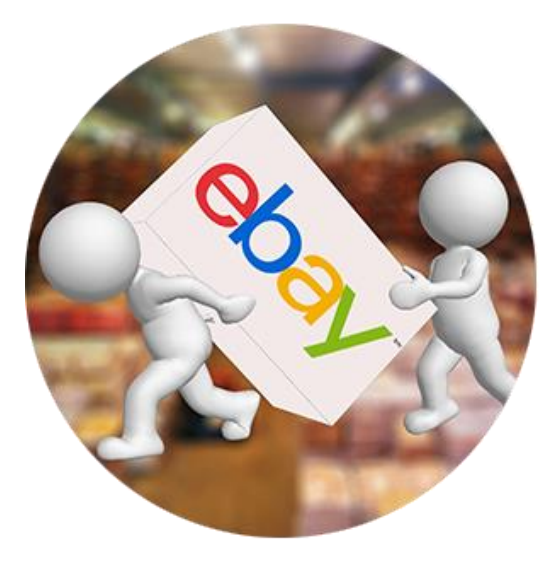

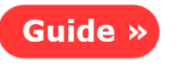

#### Through eBay and adding your template with Auto Apply

With this method, you can list your item to eBay in any way you see fit. Such as from another listing tool or eBay itself. (Just make sure everything is in mostly plain text, as broken HTML descriptions at this point could cause issues when applying the template). Once you have your item live on eBay, our software will automatically add a template to your listings. For more information on how to use this method please see this guide:

Guide »

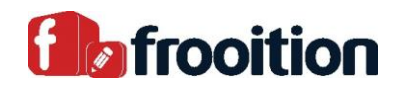

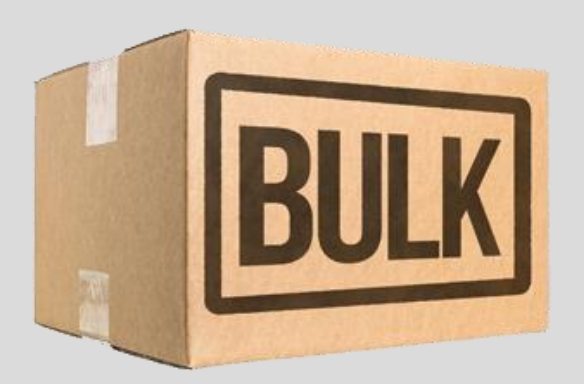

### **How to use Bulk Revision**

As previously mentioned, Bulk Revision can be used to add and remove templates from your live items, however, it has many more functions available than just that.

You can amend a range of things on your listings in bulk, including the following:

- Frooition design
- Update your Seller Information tabs
- Title find and replace
- Sub-title find and replace
- Description find and replace
- Add to description
- Returns policy
- Start Price
- Buy it now Price
- Reserve Price
- Quantity
- Handling Time
- PayPal e-mail address
- Item condition
- Extended Holiday Returns
- eBay Motors Parts compatibility
- eBay Motors Motorcycle parts compatibility
- eBay Motors Boats parts compatibility
- eBay Motors Remove parts compatibility
- eBay UK Parts Compatibility
- eBay UK Remove Parts compatibility
- eBay Australia Parts Compatibility
- eBay Australia Remove Parts Compatibility

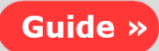

#### **Knowledgebase**

Something not explained in this guide?

Why not check out our knowledgebase where you can find tons of different solutions. If you are still struggling, you can always open a support ticket and our team will be here to assist you.

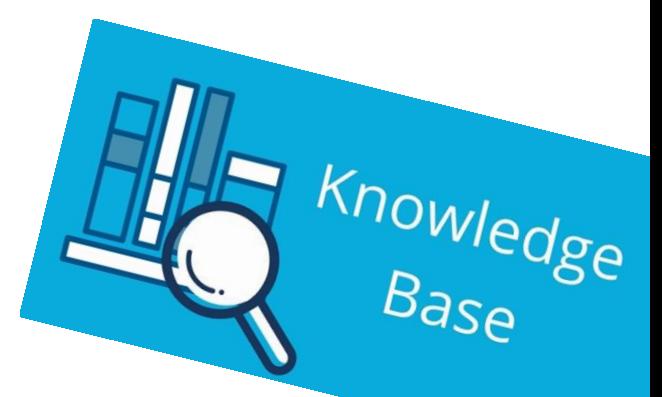

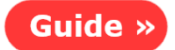

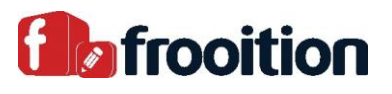